# *Лабораторна робота № 6* СТВОРЕННЯ ФОРМ

## Навчальні питання

- 1. Способи створення форм.
- 2. Використання інструмента *Форма*
- 3. Використання *Майстра форм*.
- 4. Використання пустої форми.
- 5. Розробка форми у режимі *Конструктор*.
- 6. Створення підформ (підпорядкованих форм).

### Завдання

1. Запустити базу даних MS Access з ім'ям *ПрізвищеБД*, створену Вами на попередній лабораторній роботі.

2. За допомогою інструмента *Форма* створити форму *Працівники* за таблицею *Працівники.* Перейти до режиму *Розмітки* (або *Макет*) та зменшити ширину всіх полів за максимальним вмістом, а також зменшити висоту полясписку *Посада*, щоб відображалось лише одне значення.

3. За допомогою *Майстра форм* створити форму *Анкети* за таблицею *Анкети* (макет форми *Стовпці*)*.*

4. За допомогою *Пустої форми* створити форму за таблицею *Доплати*. Змінити дизайн створеної форми на власний смак. За допомогою засобів групи *Елементи керування* на вкладці *Знаряддя конструктора форм / Конструктор*  додати на форму якийсь тематичний рисунок, дату й час.

5. За допомогою *Конструктора* створити форму *Надбавки* за таблицею *Надбавки.* Змінити дизайн створеної форми на власний смак.

6. За допомогою *Майстра форм* створити форму *Надбавки з підформою* з підпорядкованою формою з даними про працівників, які отримують цей вид надбавки.

7. За допомогою *Майстра підформ* на формі *Доплати* створити підформу за таблицею *Працівники.*

8. За допомогою *Майстра підформ* на форму *Працівники* додати наявну форму *Анкети.*

9. За допомогою перетягування на формі *Надбавки* створити підформу *Працівники* (на якій до цього Ви розмістили підформу *Анкети*). Налаштувати правильну роботу підпорядкованих форм.

### Теоретичні відомості

#### 1. Способи створення форм

Форми Access дозволяють створювати інтерфейс користувача для таблиць бази даних. Хоча бази даних можуть створюватися без форм, більшість користувачів вважають за краще використовувати форми для переглядання, введення та редагування табличних даних. Якщо база даних використовуватиметься декількома користувачами, добре продумані форми – запорука точності даних і ефективності роботи з ними.

Форми створюються з набору окремих елементів керування: текстових полів для введення і редагування даних, кнопок, перемикачів, списків, підписів полів, а також рамок об'єктів для відображення графіки та об'єктів OLE.

Звичайно форми будуються на основі таблиць або запитів, а вміст форм завжди відповідає інформації в таблицях і запитах. Вигідною перевагою форм є їхня багатофункціональність, вони дозволяють виконувати завдання, які не можна виконати в режимі таблиці. Наприклад, можна створювати форми, на яких розташовуватимуться інші форми (форма всередині іншої форми називається підпорядкованою або підформою). Також форми дозволяють перевіряти коректність даних у таблицях. Крім того, форми дозволяють організовувати і виводити на екран різного роду обчислення над даними.

Створити форму в базі даних Access можна кількома способами, що пропонуються на вкладці *Створення* стрічки у групі *Форми* (рис. 6.1).

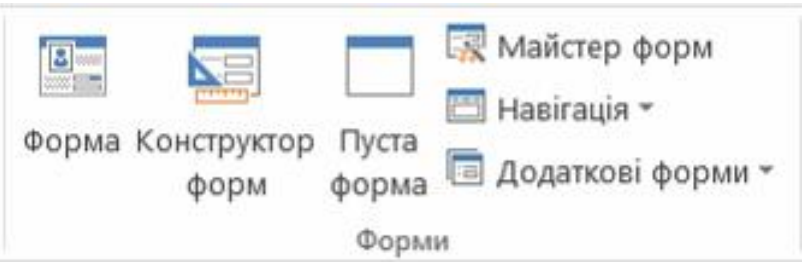

Рисунок 6.1 – Інструменти для створення форм

Щоб швидко створити форму, треба вибрати таблицю або запит в області переходів і на основі цього об'єкта створити форму за допомогою команди *Форма*. Наприклад, відкривши запит *Зарплатня (з надбавками)* і натиснувши кнопку *Форма*, матимемо швидке створення форми, яку можна зберегти з ім'ям *Зарплата*.

Використання *Майстра форм* є швидким і зручним способом створення різноманітних за складністю форм, з можливістю формування рівнів групування.

Самостійне створення форми здійснюється за допомогою *Конструктора форм* або *Пустої форми*. При цьому розробник може використовувати елементи керування (кнопки, текстові вікна тощо), підключати макроси або писати програмні модулі VBA.

При використанні різних варіантів створення форми є можливість включати до неї поля з різних таблиць і запитів.

*Форма кількох елементів* (також називається стрічковою) дозволяє відображати інформацію відразу з декількох записів. Ця форма подібна до таблиці, але надає більше можливостей з керування елементами, наприклад форматування тексту, додавання графічних об'єктів, кнопок та інших елементів керування. Створюється така форма командою *Додаткові форми Кілька елементів* на вкладці *Створення*.

*Розділена форма* відображає дані у режимі таблиці і поданні форми одночасно. Найчастіше користувачеві бази даних з інтерфейсом у вигляді форми потрібні додаткові засоби для швидкого пошуку необхідних даних (наприклад, сортування даних по полях, фільтрація даних). *Розділена форма* дозволяє вивести на екран форму разом з вихідною таблицею з можливістю використання додаткових засобів. Створюється така форма командою *Додаткові форми Розділена форма* на вкладці *Створення*.

*Форма навігації* являє собою форму, що містить елемент навігації. Форми навігації особливо важливі для навігації в БД, що будуть опубліковані в Інтернеті, оскільки область переходів Access не відображається в браузері. Різні види конструювання форм навігації можна вибрати командою *Навігація* на вкладці *Створення*.

Форми можуть виводитись на екран в трьох режимах: *Режим форми*, *Режим розмітки* та *Конструктор*. Для переходу з одного режиму до іншого використовуються команди групи *Подання* або кнопки-піктограми у правому нижньому куті вікна форми  $\boxed{H}$  .  $\boxed{H}$ 

*Режим розмітки* дозволяє вносити змінення у форму і при цьому дані можна переглядати, що дуже зручно, якщо треба відрегулювати розмір елементів керування або внести інші змінення у структуру, що впливатимуть на зовнішній вигляд форми і зручність роботи з нею.

Режим *Конструктор* дозволяє вносити змінення, які вимагають детального розгляду структури форми, наприклад, розділів *Верхній колонтитул*, *Область даних* та *Нижній колонтитул*. При внесенні змінень у режимі *Конструктор* переглядати базові дані не можна. Корисними можливостями режиму *Конструктор* є: 1) можливість додавання різних елементів керування, таких як приєднані рамки об'єкта, розриви сторінок та діаграми; 2) змінення джерел для текстових полів без використання вікна властивостей; 3) змінення розмірів розділів форми; 4)змінення певних властивостей форми, які неможна змінити у*Режимі розмітки*.

#### 2. Використання інструмента *Форма*

Інструмент *Форма* (в деяких версіях *Автоформа*) – це самий швидкий спосіб створення форми одним клацанням миші.

Приміром, для створення форми *Працівники* за однойменною таблицею слід один раз клацнути по цій таблиці в області переходів (не відкриваючи її) і на вкладці *Створення* у групі *Форми* клацнути команду *Форма* (див. рис. 6.1). Після цього з'явиться готова форма *Працівники*, яку за потреби можна відредагувати в режимі *Конструктор* або в режимі *Розмітки* (у деяких версіях цей режим називається *Макет*). Наприклад, можна зменшити ширину всіх полів за максимальним вмістом, а також зменшити висоту полів-списків, щоб відображалось лише одне значення.

#### 3. Використання *Майстра форм*

*Майстер форм* дозволяє при створенні форми вибирати певні поля з однієї чи декількох взаємопов'язаних таблиць і запитів для відображення на формі. У *Майстрі* можна задавати рівні групування та сортування даних, вибирати макет форми.

Для запуску майстра форм треба на вкладці *Створення* у групі *Форми* натиснути кнопку **»** Майстер форм. Далі слідувати інструкціям на сторінках *Майстра форм*. При цьому для додавання полів на форму з декількох таблиць або запитів не треба натискати кнопку *Далі* або *Готово* після вибирання полів із першої таблиці або запиту на першій сторінці *Майстра форм*. Замість цього треба повторити зазначені дії для вибирання таблиці або запиту і клацанням вибрати додаткові поля, які потрібно винести на форму. Для продовження натиснути кнопку *Далі* або *Готово*.

У *Майстрі форм* можна здобути усілякі результати залежно від вибраних параметрів. Тому рекомендується запустити майстер кілька разів, поперемінно експериментуючи з параметрами, поки не буде здобуто потрібний результат. Окрім того, у *Майстрі* можна задавати параметри групування і сортування даних.

Особливість використання *Майстра форм* полягає в тому, що всі поля, які були вибрані для форми, будуть оформлені без участі розробника. Але при бажанні можна перейти до режиму *Конструктор* і відкоригувати зовнішній вигляд форми. Поза жодним сумнівом, зручність використання *Майстра форм* полягає у швидкості створення форми.

Приміром, для створення форми *Анкети* за однойменною таблицею за допомогою *Майстра форм* послідовність дій може бути такою:

1) На вкладці *Створення* у групі *Форми* клацнути команду *Майстер форм* (див. рис. 6.1).

2) У вікні *Майстра форм* вибрати зі списку таблиць і запитів таблицю *Анкети* і за допомогою кнопки >> вибрати усі поля. Натиснути кнопку Далі.

3) Вибрати макет форми *Стовпці* і натиснути кнопку *Далі*.

4) На останньому кроці *Майстра форм* з пропозицією *Відкрити форму для перегляду або введення даних* просто натиснути кнопку *Готово*.

Після цього з'явиться готова форма *Анкети*, яку за потреби можна відредагувати в режимі *Розмітки* або в режимі *Конструктор*.

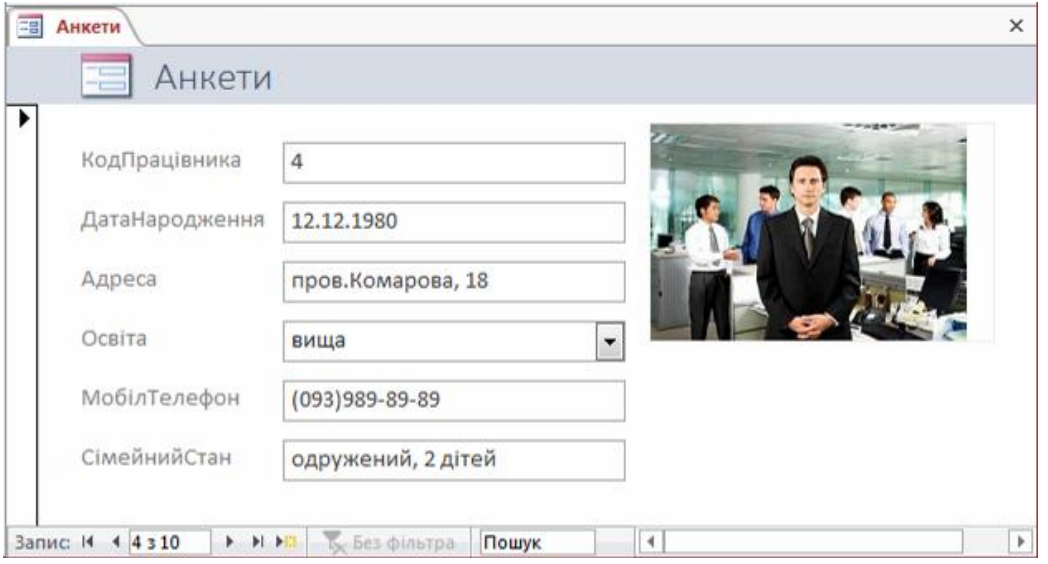

## 4. Використання пустої форми

Розробляти форму для додавання у таблицю записів або внесення змінень даних зручно на основі пустої (порожньої) форми, проектування якої починається клацанням лівою кнопкою миші по піктограмі *Пуста форма* на вкладці *Створення*.

Припустимо, що для внесення змінень і доповнень у таблицю *Доплати* потрібно розробити однойменну форму:

1) Натиснути кнопку *Пуста форма* на вкладці *Створення*.

2) Перенести з вікна *Список полів* на форму всі поля таблиці *Доплати* (по-

рядок перенесення полів не важливий). Для цього треба по черзі двічі клацати на іменах полів у списку полів або перетягнути їх на форму.

3) Змінити дизайн створеної форми можна різними способами, наприклад, відкривши вкладку *Основне* і скориставшись панеллю *Форматування тексту*, виділяючи необхідне поле. Інший спосіб форматування є використання режиму *Конструктор*. Перейти до цього режиму можна, натиснувши кнопку-піктограму <u>«Гунижньому правому куті вікна</u> форми. Можна скористатися і третім способом,

залишитися у Режимі розмітки (піктограма **E** нижньому правому куті форми) і відкрити вікно властивостей, в якому змінити параметри форми та елементи на ній.

За допомогою засобів групи *Елементи керування* на вкладці *Знаряддя конструктора форм / Конструктор* можна додати на форму емблему, назву, номери сторінок або дату й час. Приміром, щоб додати у верхній колонтитул форми дату й час (щоб відобразити колонтитул форми слід виконати команду контекстного меню *Заголовок / примітка* 

*форми*) треба на вкладці *Знаряддя конструктора форм / Конструктор* у групі *Колонтитули* виконати команду *Дата й час*. У діалоговому вікні вибрати формат відображення дати й часу. При бажанні можна перемістити поле дати й часу до нижнього колонтитула форми та виконати інші налаштування форми.

4) Зберегти форму, задавши ім'я форми *Доплати*.

Залишилося запустити готову форму, переглянути на ній види доплат, додати новий вид доплат, наприклад "Вчене звання", і подивитися, як змінилася основна таблиця *Доплати*.

 $F$ Подробиці

Коддо

Коефіцієнт

• Нижній колонтип

Date()

Коефіцієнт

**OODMI** 

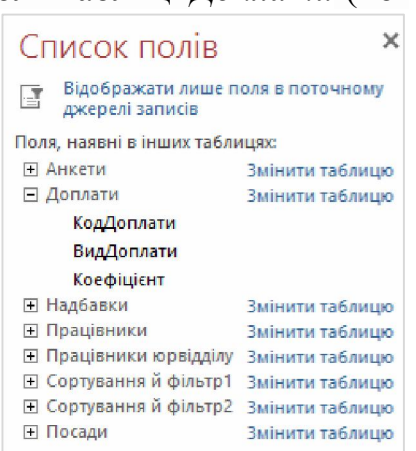

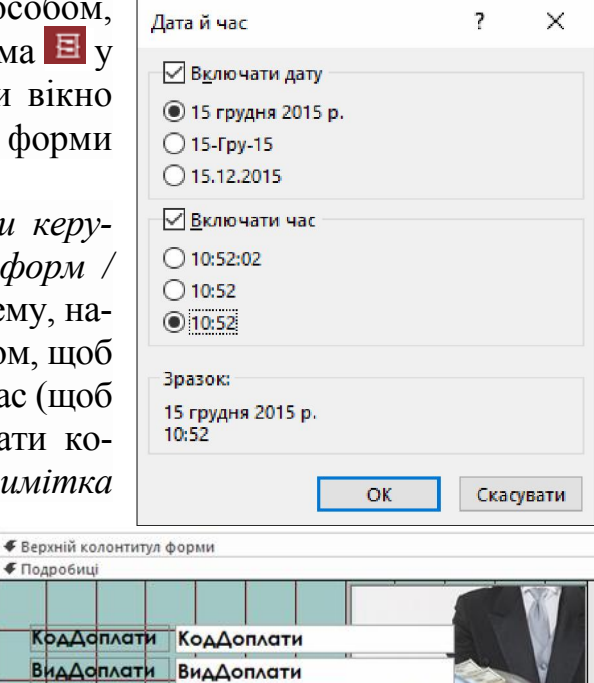

 $Hme$ 

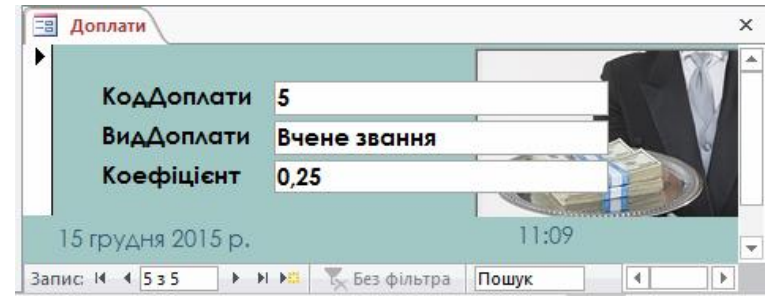

### 5. Розробка форми у режимі *Конструктор*

Звичайно режим *Конструктор форм* використовується для удосконалення зовнішнього вигляду форми, створеної за допомогою *Майстра форм*, але може використовуватися і при створенні форми "з нуля". Для запуску *Конструктора форм* можна скористатися командою *Конструктор форм* на вкладці *Створення* у групі *Форми*. Це призведе до відкривання вікна з порожньою заготовкою форми.

Структурно форми у цьому режимі можуть включати такі області:

1) *Верхній колонтитул форми* (у деяких версіях *Заголовок*) – область у верхній частині форми, в якій можна розташовувати інформацію, яка не залежить від змісту записів, наприклад, назву організації.

2) *Подробиці* (у деяких версіях *Область даних*) – центральна частина форми, на яку виводяться дані з таблиць або запитів, пояснювальні тексти, елементи керування.

3) *Нижній колонтитул форми* (у деяких версіях *Примітка форми*) – область у нижній частині форми, в яку можна виводити інформацію у вигляді пояснень.

Кожна з областей є автономною, що дає можливість задавати їм власний фон та формат подання даних. Ту чи іншу область можна приховати або відобразити за допомогою відповідної команди контекстного меню. Якщо не потрібно мати на формі області колонтитулів, їх можна прибрати, і навпаки, якщо форма не містить цих областей, їх можна додати. Для цього клацнути правою кнопкою миші по області даних (*Подробиці*) на формі і вибрати з контекстного меню команду *Заголовок / примітка форми*.

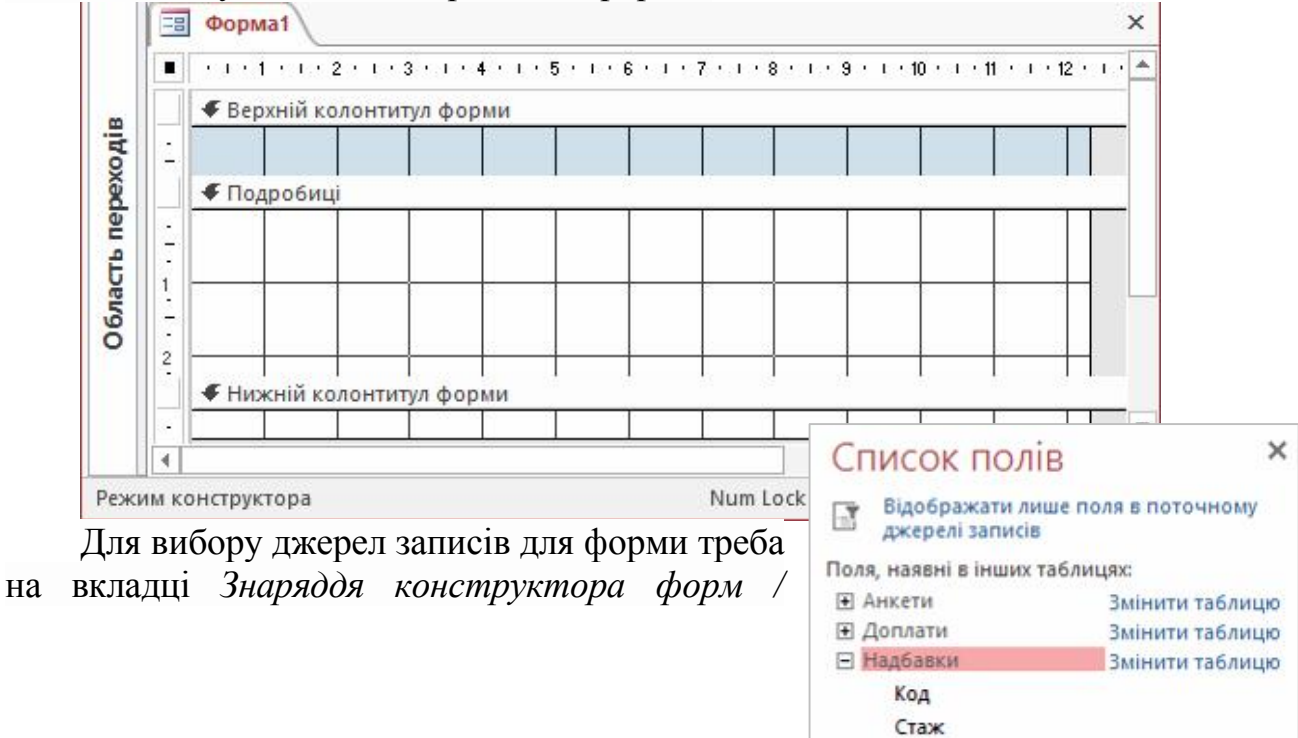

Надбавка • Працівники

Змінити таблицю

*Конструктор* виконати команду *Додавання наявних полів*, після чого ліворуч від форми з'явиться вікно *Список полів*.

Перенесення необхідних найменувань полів на форму здійснюється захопленням лівою кнопкою миші на імені поля у *Списку полів* з подальшим перетягуванням його на форму. При цьому, одночасно з ім'ям поля на формі з'являтиметься текстове вікно для виведення вмісту поля. Наприклад, для створення форми *Надбавки* слід перенести на форму поля таблиці *Надбавки*.

Розміри, спосіб подання інформації, колірну гаму, положення та інші властивості можна змінювати, використовуючи інструменти на вкладках панелі *Знаряддя конструктора форм* або у вікні властивостей.

Після усіх налаштувань слід закрити форму, надавши їй ім'я *Надбавки*.

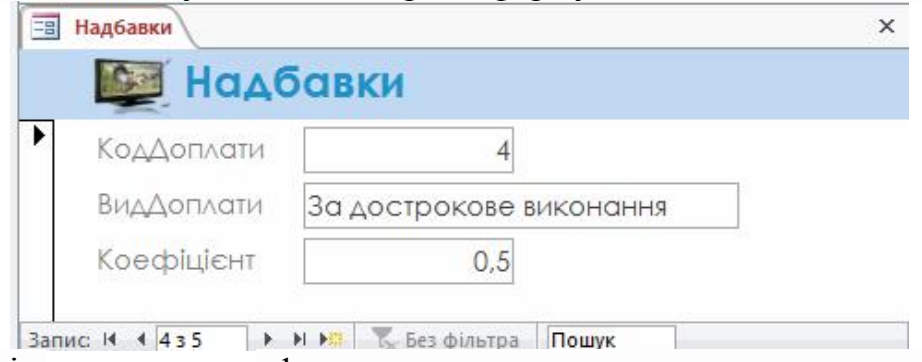

До речі, яка завгодно форма, використовувана для переглядання даних, внизу має панель інструментів, що дозволяє здійснювати аналіз записів на формі, а також вікно *Пошук* для введення пошукових виразів, щоб швидко віднайти потрібний запис.

Форма, створена у режимі *Конструктор*, дозволяє доповнювати вихідну таблицю даними тільки у тому разі, якщо на ній присутні поля, контрольовані з таблиці джерела.

# 6. Створення підформ (підпорядкованих форм)

При роботі з реляційними даними (тобто коли пов'язані один з одним дані зберігаються в окремих таблицях) нерідко потрібно переглянути дані з декількох таблиць або запитів на одній формі. Наприклад, потрібно переглянути запис клієнта з однієї таблиці та відомості про його замовлення з іншої. Підформи (підпорядковані форми) – зручний інструмент для подібних завдань, і в Access їх можна швидко створити декількома способами.

Підформа – це форма, вставлена в іншу форму. Первинна форма називається головною формою. Комбінація з форми та підформи іноді називається ієрархічною формою, формою зі зв'язком "головний-другорядний" або формою зі зв'язком "батьківський-дочірній".

Підформи особливо ефективні, коли потрібно відобразити дані з таблиць або запитів зі зв'язком "один-до-багатьох". Наприклад, можна створити форму з відомостями про доплати, яка містить підпорядковану форму з інформацією про працівників, які отримують цей вид доплати. Дані у таблиці *Доплати* є стороною "один", а дані в таблиці *Працівники* – стороною "багато": кожен вид доплати може отримувати декілька співробітників (рис. 6.2).

Головна форма та підформа пов'язані таким чином, що у підформі відображаються лише записи, пов'язані з поточним записом у головній формі. Наприклад, коли на головній формі відображаються відомості про доплату у вигляді премії, на підформу виводяться дані про працівників, які отримують цей вид доплати. Якби форма та підформа не були пов'язані, у підформі відображалися б усі працівники, а не лише премійовані.

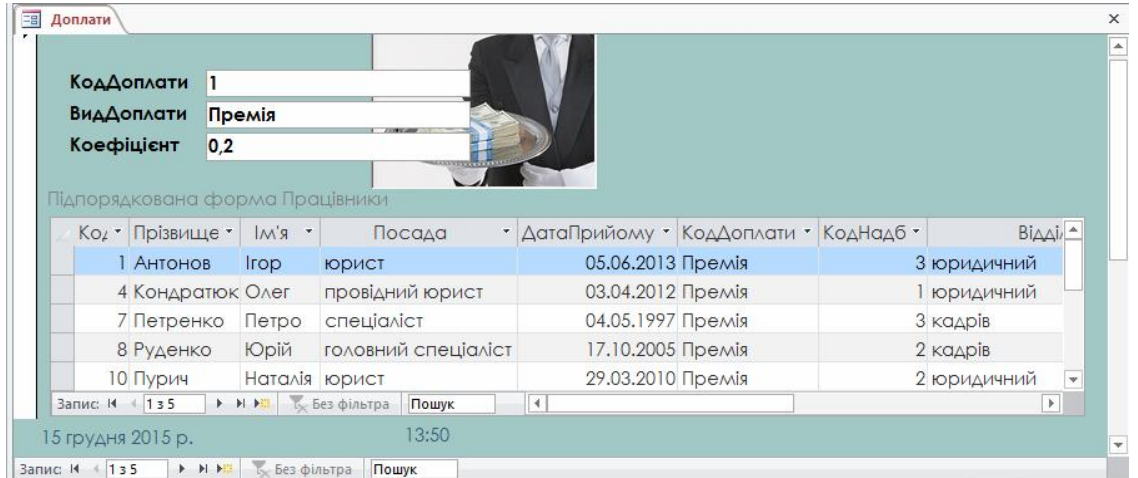

Рисунок 6.2 – Вигляд форми *Доплати* з підпорядкованою формою *Працівники*

Access 2016 пропонує декілька інструментів для створення підформ, кожен з яких має свою специфіку, і, залежно від конкретної ситуації, можна вибрати найбільш зручний спосіб.

1) Створення форми, яка містить підформу, за допомогою *Майстра форм* – це найшвидший спосіб почати роботу, якщо ані форму, яку потрібно використовувати як головну форму, ані підформу ще не створено. У цій процедурі створюється нове поєднання форми та підформи за допомогою команди *Майстер форм* на вкладці *Створити* у групі *Форми*. При цьому Access створить дві форми: одну для головної форми, а другу власне для підформи.

При цьому способі створення послідовність дій може бути такою:

– на вкладці *Створення* у групі *Форми* натиснути кнопку *Майстер форм*;

– на першій сторінці майстра з розкривного списку *Таблиці та запити* вибрати потрібну таблицю або запит, наприклад, таблицю *Надбавки*;

– вибрати з таблиці (або запиту) поля *Стаж* та *Надбавка*, які потрібно включити до форми. На цьому ж етапі у цьому ж вікні змінити таблицю, наприклад, на таблицю *Працівники*, та вибрати ще і з неї поля для підформи, наприклад, поля *Прізвище*, *Ім'я*, *Посада*, *Відділ*;

– на наступному кроці вибрати зовнішній вигляд (макет) підформи;

– на останньому кроці *Майстра* задати назви форм *Надбавки з підформою* та *Працівники підформа.*

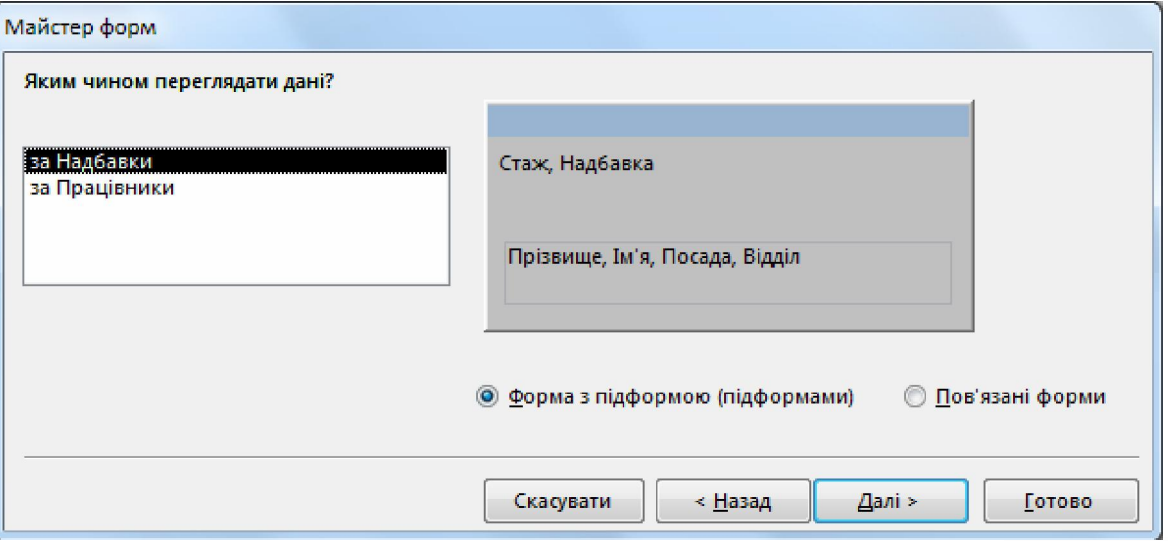

Така послідовність дій створить дві форми: головну *Надбавки з підформою*, що містить елемент керування *Підформа*, та другу *Працівники підформа*.

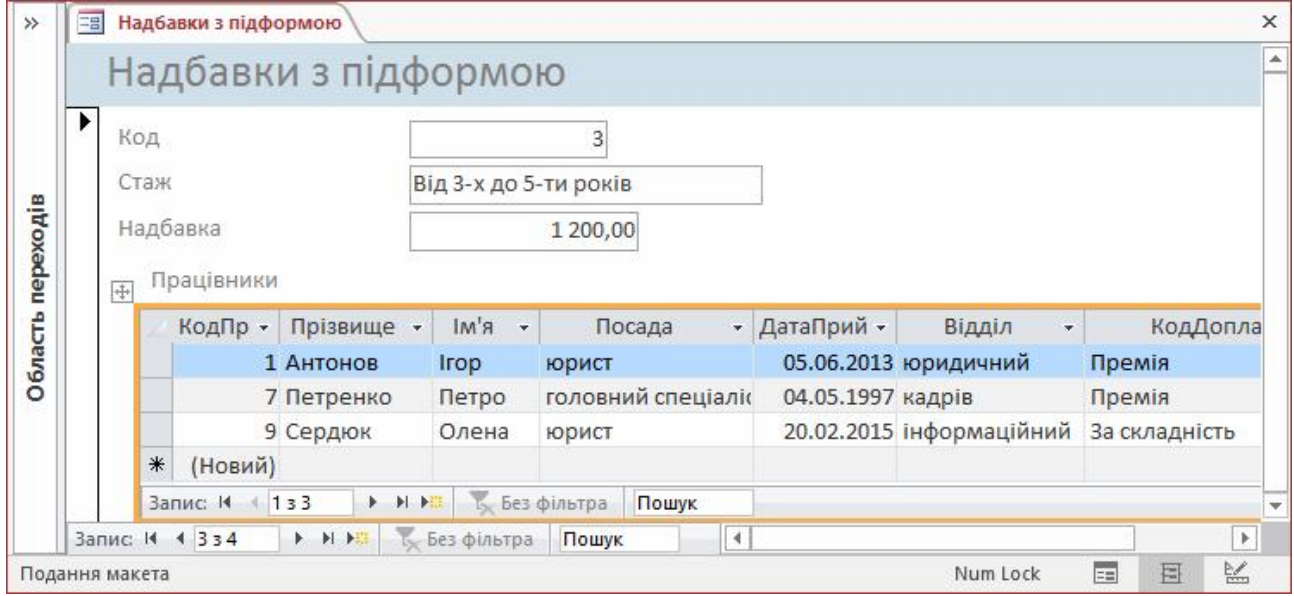

2) Додавання однієї або кількох підформ до наявної форми за допомогою майстра підформ. Для кожної підформи у програмі Access можна на вибір створити нову форму або використати вже наявну форму. Наприклад, щоб до наявної форми *Доплати* додати підформу *Працівники* потрібно:

– в області переходів клацнути правою кнопкою миші на наявній формі *Доплати* і вибрати команду контекстного меню *Конструктор*;

– на вкладці *Знаряддя конструктора форм / Конструктор* у групі *Елементи керування* натиснути стрілку розкривного списку для відображення колекції *Елементи керування* та переконатися, що вибрано параметр *Застосувати майстри елементів керування*;

– на вкладці *Конструктор* у колекції *Елементи керування* натиснути кнопку *Підформа/підзвіт*;

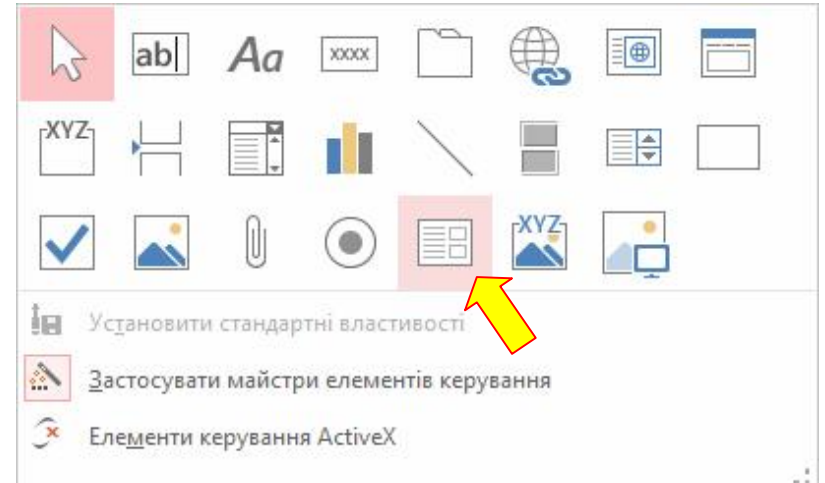

- клацнути на форму у те місце, куди розмістити підформу;
- дотримуватись вказівок майстра підпорядкованих форм:
	- погодитись з пропозицією *Використовувати наявні таблиці та запити*, натиснувши кнопку *Далі*;
	- вибрати зі списку таблиць і запитів таблицю *Працівники* та перенести всі або лише уподобані її поля. Натиснути кнопку *Готово*.

Після натискання кнопки *Готово* програма Access додасть до форми елемент керування *Підформа*, а у переліку форм в області переходів з'явиться форма з назвою *Підпорядкована форма Працівники.* Залишилось перейти до режиму форми та впевнитись у працездатності форми *Доплати* (див. рис. 6.2).

Якщо замість пропозиції майстра підпорядкованих форм *Використовувати наявні таблиці та запити* вибрати опцію *Використовувати наявну форму*, це дозволить вибрати одну із наявних форм у базі даних. Наприклад, в такий спосіб можна на формі *Працівники* розмістити форму *Анкети* (рис. 6.3).

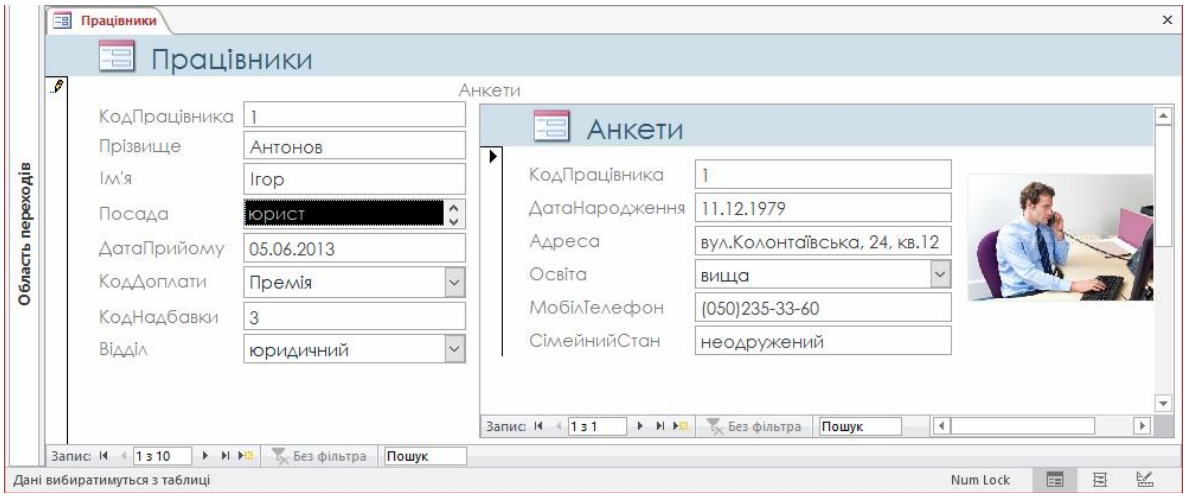

Рисунок 6.3 – Форма *Працівники* з підформою *Анкети*

3) Створення підформи перетягуванням однієї форми в іншу – це самий швидкий спосіб створення підформ і його використовують, коли на існуючу (головну) форму треба винести одну чи декілька вже наявних форм (таблиць або запитів) в якості підформ. При цьому неможна при створенні підформи вибирати, які саме поля переносити, оскільки форма переноситься цілком з усіма її полями і форматуванням.

Наприклад для створення на формі *Надбавки* підформи *Працівники* послідовність дій може бути такою:

– в області переходів клацнути правою кнопкою миші форму *Надбавки*, яку потрібно використовувати як головну форму, і вибрати режим *Конструктор* або *Режим розмітки*;

– перетягнути форму *Працівники*, яку слід використовувати як підформу, з області переходів до головної форми. Перетягувати можна не лише наявні форми, а й таблиці. Після перетягування на головній формі буде створено елемент керування *Підформа*. Також буде виконана спроба пов'язати підформу з головною, виходячи зі встановлених у БД зв'язків;

– за потреби додавання й інших підформ до головної форми треба повторити попередній крок;

– щоб переконатися в успішності зв'язування, на вкладці *Основне* у групі *Подання* натиснути кнопку *Подання* і вибрати пункт *Режим форми*, а потім за допомогою селектора записів головної форми переглянути декілька записів. Якщо у підформі правильно виводяться (змінюються) дані для кожного виду оплати, це означає, що процедура завершена успішно. Якщо ж ця перевірка завершилася невдачею, це свідчить про те, що програмі Access не вдалося визначити як зв'язати підформу з головною формою. В такому разі властивості *Зв'язати дочірні поля* та *Зв'язати головні поля* елемента керування *Підформа* залишилися порожніми та їх слід задати вручну;

– зберегти головну форму *Надбавки*, перейти до режиму форми і переконатися, що форма працює належним чином.

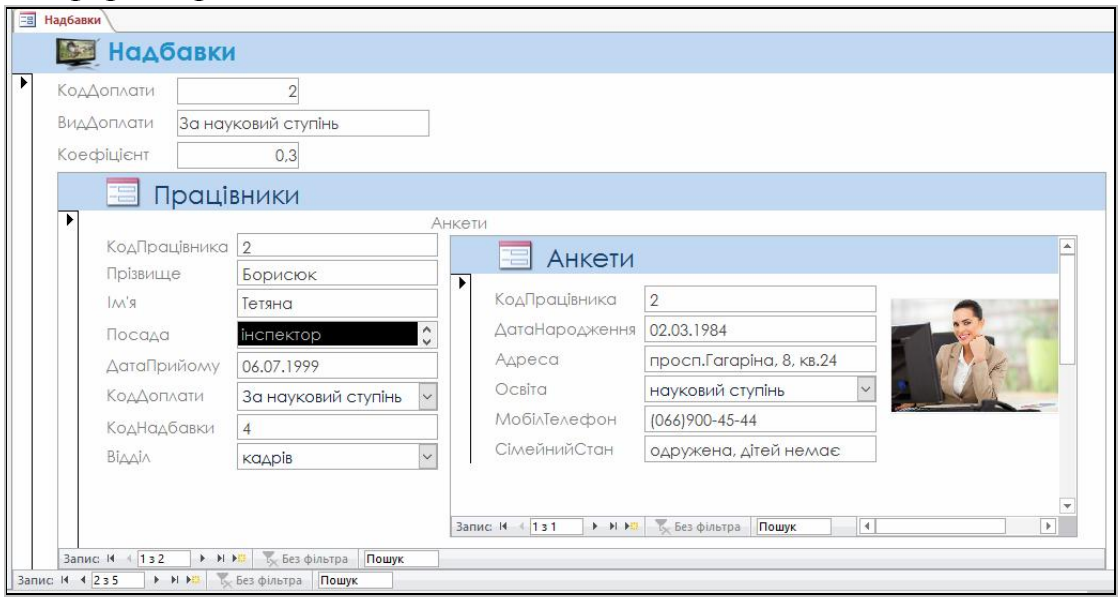

# Питання для самостійної роботи

- 1. Яке основне призначення форм при розробці БД?
- 2. Чому розробники БД намагаються забезпечити введення і редагування даних через форми, а не напряму в таблицях?
- 3. Назвати способи створення форм.
- 4. Який спосіб створення форм дозволить відобразити дані однієї таблиці і в режимі таблиці, і в поданні форми одночасно? Яка команда дозволить створити таку форму?
- 5. Яке призначення форм навігації?
- 6. У чому особливість використання форм кількох елементів? Як інакше називають такі форми?
- 7. У чому полягає специфіка використання *Майстра форм*?
- 8. Які засоби редагування форм можливі тільки у режимі *Конструктор*?
- 9. Як у режимі *Конструктор* можна винести поля на форму?
- 10. Порівняти розробку форм за допомогою *Майстра* та *Конструктора*.
- 11. Описати переваги та недоліки технологій розробки форм за допомогою *Майстра* та *Конструктора*.
- 12. Як змінити властивості елемента керування, розміщеного на формі?
- 13. Назвати три можливих режими виведення якої завгодно форми на екран. Якими командами можна переходити з одного режиму до іншого?
- 14. В якому з режимів виведення форми на екран можна редагувати колонтитули на формі? Як це зробити?
- 15. Що таке підформа? Як мають бути пов'язані між собою головна і підпорядкована форми?
- 16. Які існують способи створення підформ?